[L2TP](https://zhiliao.h3c.com/questions/catesDis/515) VPN **[骆翔](https://zhiliao.h3c.com/User/other/23559)** 2019-01-02 发表

## 问题描述

Comware V5平台MSR路由器L2TP VPN(命令行)怎么配置?

在MSR路由器上配置L2TP VPN功能作为LNS,公网客户端直接使用系统自带客户端或者iNode等进行 拨号访问MSR端内网服务器。

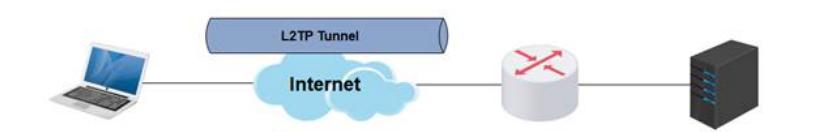

## 解决方法 1. 设置用户名、密码及服务类型(应与用户侧的设置一致) <H3C> system-view [H3C] local-user vpdnuser //用户名为vpdnuser [H3C-luser-vpdnuser] password simple zs123 //密码为zs123 [H3C-luser-vpdnuser] service-type ppp //服务类型设置为ppp [H3C-luser-vpdnuser] quit 2. 对VPN用户采用本地验证 [H3C] domain system [H3C-isp-system] authentication ppp local //在默认域system内配置ppp认证的方式为本地认证 [H3C-isp-system] ip pool 1 192.168.0.2 192.168.0.100 //L2TP VPN给用户下发的地址池范围 [H3C-isp-system] quit 3. 启用L2TP服务 [H3C] l2tp enable 4. 配置虚模板Virtual-Template的相关信息 [H3C] interface virtual-template 1 [H3C-virtual-template1] ip address 192.168.0.1 255.255.255.0 //L2TP VPN用户的网关地址 [H3C-virtual-template1] ppp authentication-mode chap domain system //L2TP VPN认证方式选择为chap, 认证域为system [H3C-virtual-template1] remote address pool 1 //调用之前配置的地址池1给用户分配地址 [H3C-virtual-template1] quit 5. 设置一个L2TP组, 指定接收呼叫的虚拟模板接口, 配置H3C侧的隧道对端名称 [H3C] l2tp-group 1 [H3C-l2tp1] tunnel name H3C [H3C-l2tp1] allow l2tp virtual-template 1 remote LAC [H3C-l2tp1] undo tunnel authentication //关闭隧道验证,用户电脑拨入不支持隧道验证 6. 配置完成之后在电脑上使用Windows自带的VPN拨入功能,填写公司的外网出口IP地址,输入用户 名密码即可拨入总部的网络,访问总部内网。